UNIVERSIDAD NACIONAL AUTÓNOMA DE MÉXICO **FACULTAD DE INGENIERÍA SECRETARÍA DE SERVICIOS ACADÉMICOS** 

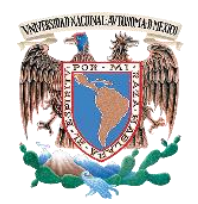

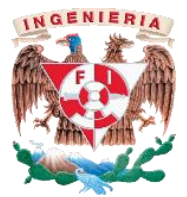

# GUÍA ESCOLAR 2024-2

## **Reinscripción: 24 y 25 de enero de 2024**

(Consulta trámites previos)

## **Inicio de clases: 29 de enero de 2024**

Conserva y consulta este documento durante el semestre Fecha de publicación (en línea): 23 de noviembre de 2023

Esta guía proporciona a los alumnos de la Facultad de Ingeniería la información de los principales procesos escolares que se realizarán durante el semestre.

En caso de que se presentara durante el semestre algún ajuste a esta guía, será publicado en el sitio: **http://escolar.ingenieria.unam.mx**

SECRETARÍA DE SERVICIOS ACADÉMICOS COORDINACIÓN DE ADMINISTRACIÓN ESCOLAR UNIDAD DE SERVICIOS DE CÓMPUTO ADMINISTRATIVOS

Mantente informado en:

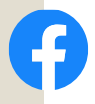

Secretaría de Servicios Académicos FI UNAM

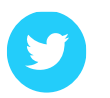

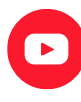

Secretaría de Servicios Académicos FI UNAM @escolarFI\_UNAM

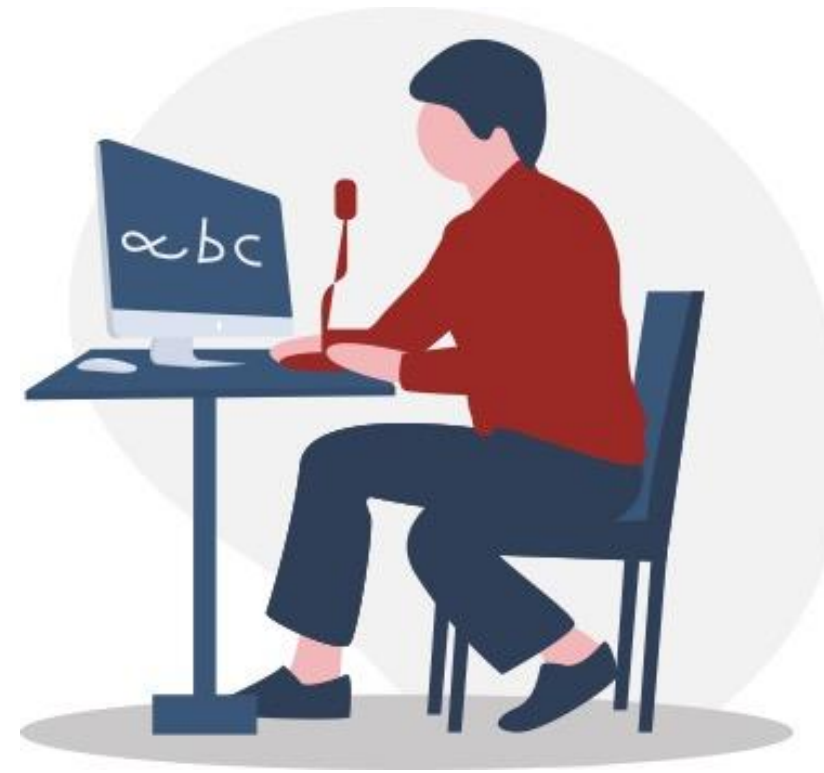

## **Contenido**

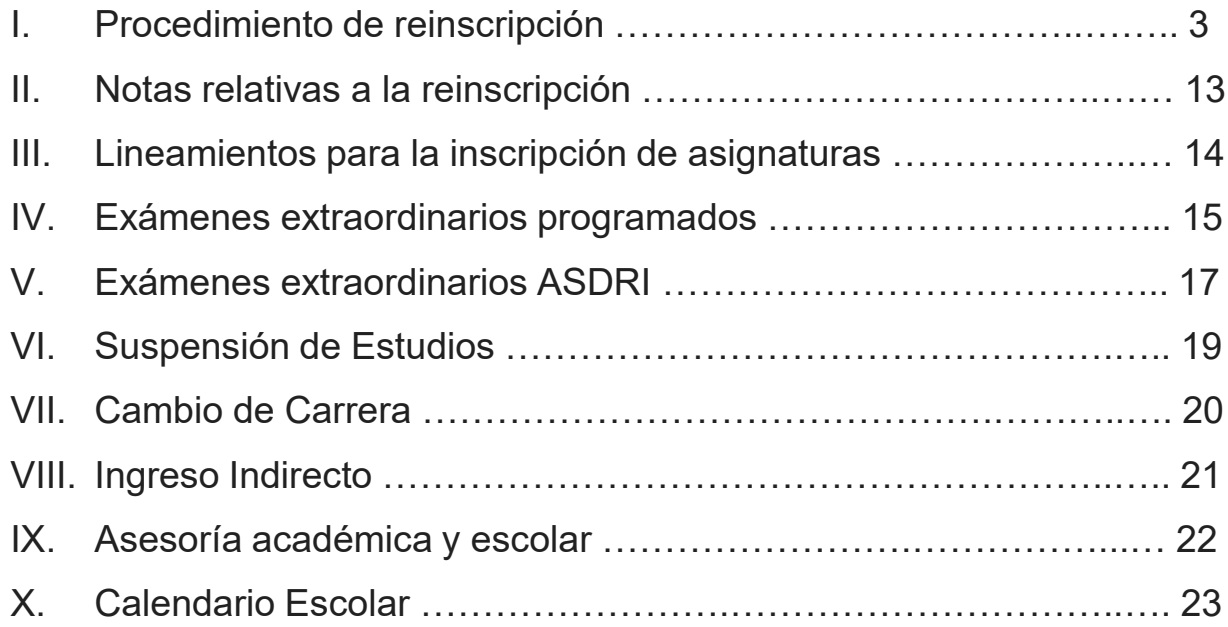

## **PROCEDIMIENTO DE REINSCRIPCIÓN**

De acuerdo con el Reglamento General de Inscripciones (RGI), la reinscripción se llevará a cabo a petición del interesado y conforme al cupo establecido para los grupos, en las fechas y términos que se señalan en esta Guía; siempre que no se haya rebasado el límite de tiempo para estar inscrito. Se entenderá que renuncian a su reinscripción al semestre correspondiente, los alumnos que no hayan completado los trámites en las fechas establecidas.

- Todos los alumnos con contraseña personalizada para el Sistema de Inscripción utilizarán la misma contraseña. **Si eres alumno de Primer Ingreso para la Generación 2024, ya creaste tu contraseña personalizada durante el proceso de inscripción al Primer Ingreso.**
- **Solo los alumnos que no activaron su cuenta de acceso al Sistema de Inscripción para el ciclo 2024 (Semestres 2024-1 y 2024-2)**, deberán reactivarla conforme a lo indicado en el "Paso 01" de este procedimiento.

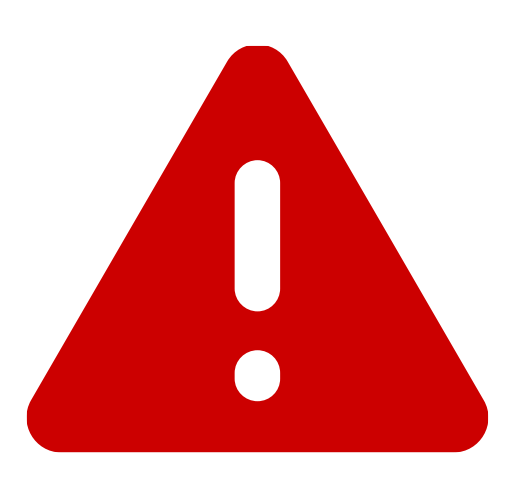

## **TOMA EN CUENTA LAS SIGUIENTES CONSIDERACIONES**

### SE REQUIERE ACCESO A INTERNET

Para realizar las actividades en línea contempladas en este procedimiento, requieres un equipo de cómputo o dispositivo móvil con capacidad de acceso a Internet y visualización de documentos en formato PDF.

### ¡CUIDA TU INSCRIPCIÓN!

Después de hacer movimientos en las distintas etapas del proceso (inscripción, cambios de grupo, bajas extemporáneas), genera un nuevo comprobante en PDF. Por seguridad, no compartas con nadie tu contraseña de inscripción, recuerda que su uso en el sistema es tu responsabilidad.

Además, el Sistema de Inscripción cuenta con la opción de **Autenticación en dos pasos**, la cual brinda mayor seguridad a tu cuenta de usuario. Para habilitarla, inicia sesión en el Sistema de Inscripción y en el menú selecciona: *Mi perfil* → *Autenticación en dos pasos*

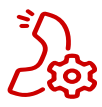

PARA PROBLEMAS ATRIBUIBLES AL SISTEMA DE INSCRIPCIÓN, 3 comunícate inmediatamente con la Unidad de Servicios de Cómputo Administrativos al correo electrónico: reinscripcion@fingenieria.unam.mx

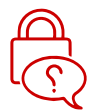

EN CASO DE OLVIDO DE CONTRASEÑA: podrás recuperarla a través del sitio **https://ssa.ingenieria.unam.mx** (menú Comunidad/Alumnos/Reinscripción), siempre que tengas registrada una dirección de correo válida (revisar bandeja de "Correo electrónico no deseado"). En caso de que no sea posible recuperarla, deberás acudir personalmente a las ventanillas de Servicios Escolares con tu credencial UNAM o una identificación oficial. **No se proporcionarán contraseñas por medios distintos a los aquí señalados.**

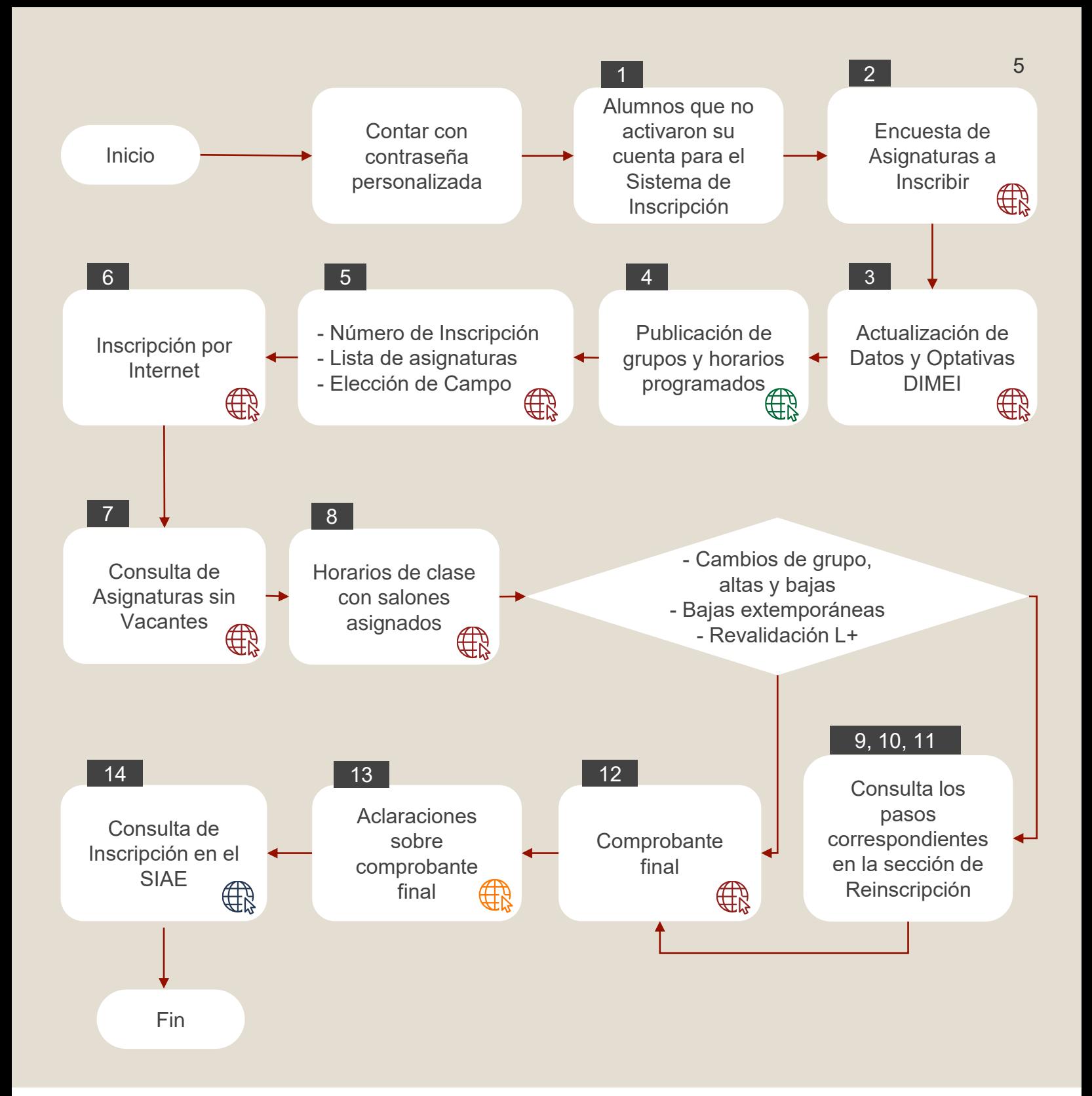

## **Consultas**

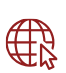

https://www.ssa.ingenieria.unam.mx (Comunidad/Alumnos/Reinscripción)

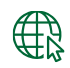

https://www.ssa.ingenieria.unam.mx Comunidad/Horarios de Asignaturas 出

https://www.dgae-siae.unam.mx (Menu/Acceso)

 $#$ 

Representa el paso en el Procedimiento de Reinscripción

http://escolar.ingenieria.unam.mx/asesoria/asesores/

## **ALUMNOS QUE NO ACTIVARON SU CUENTA DE ACCESO AL SISTEMA DE INSCRIPCIÓN PARA EL CICLO 2024 (SEMESTRES 2024-1 Y 2024-2) Del 4 al 7 de diciembre de 2023**

Para activar tu cuenta debes acudir a las ventanillas de Servicios Escolares, presentando tu Credencial UNAM u otra identificación oficial con fotografía y tu comprobante de pago por concepto de colegiatura anual.

Recuerda:

- Si no activas tu cuenta, estarás renunciando a tu inscripción al semestre.
- Si no cuentas con Credencial UNAM, puedes identificarte con credencial del INE u otra de las opciones indicadas en: **<http://escolar.ingenieria.unam.mx/id/>**
- Si no te es posible recogerla personalmente en ningún turno, la puede tramitar alguien más con carta poder: **http://escolar.ingenieria.unam.mx/id/#carta**

Para realizar el pago de colegiatura anual, puedes utilizar alguna de las siguientes opciones:

➢ Realiza un **depósito referenciado a la UNAM** en alguno de los siguientes bancos, proporcionando el número de convenio con el banco e **indicando tu número de cuenta escolar como referencia del depósito** (asegúrate de solicitarlo al cajero **antes** de que realice el movimiento). **Los bancos únicamente aceptan cantidades mayores a \$100.00 (cien pesos).**

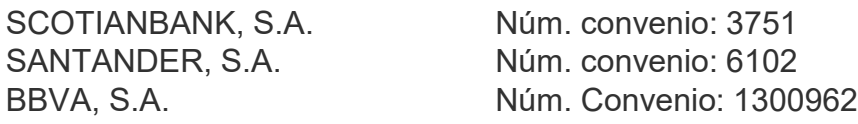

**Si tienes cuenta en el mismo banco, consulta en su portal cómo hacer depósito electrónico referenciado, recordando colocar tu número de cuenta escolar como referencia.**

➢ Realiza una **transferencia a la UNAM** utilizando la CLABE interbancaria, **indicando tu número de cuenta en el campo CONCEPTO y, si se requiere llenar el campo REFERENCIA, ingresa el texto 9999. El monto mínimo de una transferencia es de \$100 (cien pesos).**

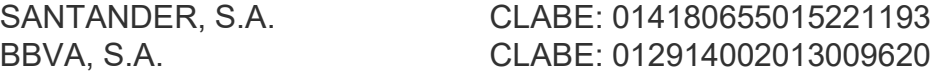

➢ Acude a realizar el pago a las **cajas de la Zona Comercial** próxima a la Torre de Rectoría (9:00 a 17:00 horas de lunes a viernes). No es necesario presentar ficha de pago. **En estas cajas sí se pueden hacer pagos menores a cien pesos. LA CAJA DE LA FACULTAD NO RECIBE PAGOS POR COLEGIATURA ANUAL.**

**Recuerda que al pagar tu colegiatura puedes apoyar a tu Facultad realizando una "APORTACIÓN VOLUNTARIA ADICIONAL" con la que lograremos mejorar diversos servicios que inciden directamente en tu formación académica.**

### **Del 8 al 14 de diciembre de 2023 ENCUESTA DE ASIGNATURAS A INSCRIBIR (OBLIGATORIA)**

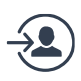

Inicia sesión en **https://ssa.ingenieria.unam.mx** (menú Comunidad/Alumnos/Reinscripción) para contestar la encuesta de asignaturas. **Podrás realizar esta actividad aun cuando no hayas activado tu cuenta de acceso para el Sistema de Inscripción.**

Para la encuesta de asignaturas, registra las claves de las asignaturas (solo teoría) que tienes la intención de inscribir el próximo semestre, de acuerdo con tu avance en el mapa curricular y considerando las calificaciones que sabes que obtendrás en el semestre que recién concluye.

- Consulta claves de asignaturas y campos de profundización para tu carrera en: **http://escolar.ingenieria.unam.mx/mapas/**. No todas las carreras tienen campos de profundización.
- **La información recabada es de mucha utilidad para adecuar la oferta de grupos para que sea lo más cercana posible a lo que requieren nuestros alumnos. Su éxito dependerá de que todos los alumnos participen proporcionando información completa, absteniéndose de contestar parcialmente, solo para cumplir el trámite.**
- El contestar la encuesta no asegura la inscripción en una determinada asignatura o grupo, ya que los alumnos son turnados para inscribirse, considerando su desempeño escolar.

### **Del 8 al 12 de enero de 2024 ACTUALIZACIÓN DE DATOS Y OPTATIVAS DIMEI**

Inicia sesión en **https://ssa.ingenieria.unam.mx**

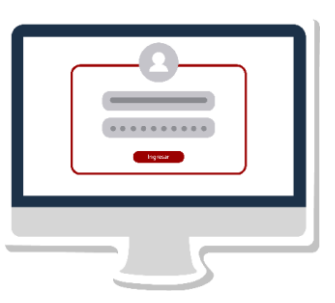

personales y de contacto.

(menú Comunidad/Alumnos/Reinscripción) y actualiza tus datos

Es necesario realizar esta actividad para poder consultar tu número de inscripción.

- Es muy importante realizar esta actualización. El correo electrónico es el medio por el cual se envía información importante durante el semestre y en caso de ser necesario nos comunicaremos a tu teléfono celular.
- La actualización de datos permanecerá abierta hasta la segunda semana de clases, en caso de requerir hacer cambios posteriores en los datos de contacto.

Los estudiantes de semestres avanzados en carreras de la DIMEI, con avance tal que ya puedan inscribir optativas y que contemplan elegir como optativas alguna asignatura de otra carrera de la Facultad, **deberán registrar** en la sección de "Optativas DIMEI" del mismo sitio, las claves que solicitan para ser agregadas a su listado de asignaturas para la inscripción.

#### **Obligatorio consultar <http://escolar.ingenieria.unam.mx/guia/optadimei/>**

**No habrá prórroga.** Posterior a este periodo ya no será posible incluir claves adicionales.

No necesitas esperar a la publicación de horarios de clase para ingresar tu solicitud de claves.

**Para alumnos de plan de estudios 2016 o superiores:** la solicitud de claves requerirá autorización por sistema de la Coordinación de Carrera (el sistema indicará las asignaturas que ya están preaprobadas para cursar).

Para solicitar asignaturas en otro plantel UNAM: **http://escolar.ingenieria.unam.mx/tramites/f306/**

## **PUBLICACIÓN DE GRUPOS Y HORARIOS PROGRAMADOS 17 de enero de 2024 (a partir de las 12:00 horas)**

Consulta en **https://ssa.ingenieria.unam.mx** (menú Comunidad/Horarios de asignaturas) horarios de asignaturas y grupos programados para el semestre.

Cualquier aclaración o asesoría relacionada con los grupos y horarios programados deberá dirigirse a la Secretaría Académica de la División que ofrece la asignatura: **http://escolar.ingenieria.unam.mx/asesoria/asesores/**

Claves de asignatura y campos de profundización: **http://escolar.ingenieria.unam.mx/mapas/**

- Para asignaturas con laboratorio tipo "L+" de inscripción independiente a la teoría, al consultar grupos con la clave de teoría, se desplegará la opción de ver los grupos de laboratorio disponibles.
- Para asignaturas con laboratorio tipo "L", las horas teóricas y prácticas estarán incluidas en el horario de clases de cada grupo, identificadas con misma clave y número de grupo.
- Los contenidos temáticos y/o las particularidades de inscripción para asignaturas sin temario fijo, como seminario, proyecto de ingeniería, temas especiales y temas selectos, deberás consultarlos directamente en el sitio web de la División que las imparta.
- Las Divisiones podrían haber realizado ajustes de último momento al horario de algún grupo. Se recomienda verificar el día anterior a la inscripción, los horarios de las asignaturas que se inscribirán.
- Para solicitar asignaturas en otro plantel UNAM: **http://escolar.ingenieria.unam.mx/tramites/f306/**

## **22 de enero de 2024 (a partir de las 17:00 horas) NÚMERO DE INSCRIPCIÓN, LISTA DE ASIGNATURAS Y ELECCIÓN DE MÓDULO**

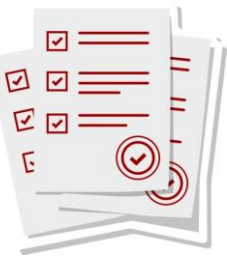

Inicia sesión en **https://ssa.ingenieria.unam.mx** (menú Comunidad/Alumnos/Reinscripción) y consulta tu número de inscripción, el turno para inscribirte y la lista de asignaturas que podrías inscribir.

Para consultar el número de inscripción, es indispensable que hayas actualizado tus datos personales.

- El número de inscripción se calcula de acuerdo con tu aprovechamiento escolar: **http://escolar.ingenieria.unam.mx/asesoria/numero/**
- Consulta las fechas de corte para calificaciones a emplear en el cálculo del número de inscripción y el listado de asignaturas: **http://escolar.ingenieria.unam.mx/guia/calificaciones/**
- Antes de la inscripción, ten a la mano las claves de las asignaturas a inscribir. Las claves de laboratorio tipo "L+" se obtienen sumando 5000 a la clave de teoría.

### **LISTADO DE ASIGNATURAS**

Si detectas que no aparece alguna asignatura para la que consideras que sí cumples con los requisitos de inscripción, notifícalo durante este día, enviando un correo a **caefi@unam.mx** con el asunto **"Aclaración en el listado de asignaturas"**, sin olvidar incluir en el texto del correo tu nombre completo, número de cuenta, así como clave y nombre de la asignatura.

Si procede la corrección, el ajuste se verá reflejado en el sistema antes de las 09:00 horas del miércoles **24 de enero de 2024**.

### **ELECCIÓN O CAMBIO DE CAMPO DE PROFUNDIZACIÓN**

#### Aplica solamente para carreras con campos de profundización

**Solo si en esta reinscripción**, tu avance en la carrera es tal que **inscribirás por primera vez** asignaturas de campo de profundización, **haz la elección del campo en el Sistema de Inscripción**. Esta opción estará disponible hasta finalizar la etapa de bajas extemporáneas.

Consulta claves de campos de profundización: **http://escolar.ingenieria.unam.mx/mapas/**

Este paso **no obliga a hacer selección de campo de profundización**. Sólo calendariza la apertura de la aplicación que permitirá a los alumnos de carreras con campo de profundización, elegirlo cuando su avance en la carrera sea tal que ya le corresponda elegir sus primeras optativas de campo de profundización, o bien, que quieran cambiar de campo de profundización.

Si aún no avanzas en el mapa lo suficiente para inscribir optativas de módulo, **no lo selecciones**.

Si ya hiciste la elección de campo de profundización y deseas cambiarlo, **podrás hacerlo directamente en esta aplicación** considerando lo siguiente:

- i. Si tu primera elección la hiciste en un semestre anterior y ya tienes cursadas asignaturas **que no pertenecen al nuevo campo de profundización** que ahora deseas elegir, aquellas que no sean comunes permanecerán en la trayectoria anterior, la cual quedará cerrada.
- ii. Si tu primera elección la haces apenas en el actual proceso de reinscripción y durante el mismo decides elegir otro campo de profundización diferente, el sistema verificará si tienes inscritas asignaturas no incluidas en el nuevo campo de profundización. De ser el caso, te indicará que es necesario darlas de baja en alguna de las etapas del proceso y reintentar el cambio.

#### **ADEUDOS**

Al consultar tu número de inscripción, también se te informará si presentas algún adeudo en bibliotecas y/o laboratorios, de acuerdo con los reportes que se reciban de esas áreas.

Si es tu caso, inscríbete como indica esta Guía, pero al iniciar las clases acude a la Coordinación de Bibliotecas de la Facultad y/o al laboratorio correspondiente para regularizar tu situación, ya que, de no hacerlo, podrán solicitar que se cancele tu inscripción.

## **24 y 25 de enero de 2024 INSCRIPCIÓN POR INTERNET**

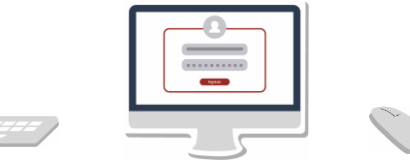

- Inicia sesión en **https://ssa.ingenieria.unam.mx** (menú Comunidad/Alumnos/Reinscripción) y a partir del inicio de tu turno, selecciona tus asignaturas y grupos mediante la aplicación de inscripción.
	- Podrás ingresar por primera vez cuando inicie tu turno, no intentes hacerlo antes. Ya iniciado tu turno, podrás reingresar las veces que desees hasta el cierre del último día.
	- Para cambiar un grupo utiliza el botón de "Cambio", ya que eso reserva tu espacio en el grupo origen mientras se verifica si hay lugar en el nuevo grupo. No realices baja y luego alta (puedes perder tu lugar).

El sistema cierra por las noches, de las 20:00 horas a las 9:00 horas del día siguiente. El último día cerrará a las 20:00 horas.

Al terminar tus movimientos, **se recomienda ampliamente que bloquees tus movimientos, generes y guardes tu comprobante de inscripción. Al bloquear tus movimientos, para cualquier cambio que se realice a tu inscripción, será necesario el código de desbloqueo del último comprobante generado.**

No inscribas laboratorios "L+" que ya has aprobado y piensas revalidar más adelante.

## **26 de enero de 2024 (entre las 10:00 y las 18:00 horas) CONSULTA DE ASIGNATURAS SIN VACANTES**

Si alguna de las asignaturas que deseas inscribir ya no tiene vacantes en ningún grupo, participa en la consulta que estará disponible en **https://ssa.ingenieria.unam.mx** (menú Comunidad/Alumnos/Reinscripción). La información recabada será entregada a las Divisiones para que analicen y, en la medida de lo posible, realicen una ampliación de cupos o la apertura de nuevos grupos.

## **27 de enero de 2024 (a partir de las 12:00 horas) HORARIO DE CLASE CON SALONES ASIGNADOS**

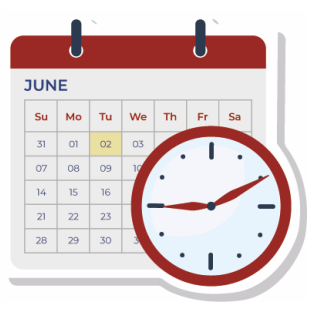

Inicia sesión en **https://ssa.ingenieria.unam.mx** (menú Comunidad/Alumnos/Reinscripción) y consulta tu horario con el salón asignado a cada grupo. Genera y guarda tu horario de clases.

En caso de requerir aclaraciones respecto a los grupos que tengas inscritos (salón de clase, cambios en el horario, cambio de profesor o "profesor por asignar", cancelación de grupos, etc.), deberás dirigirte directamente a la Secretaría Académica de la División que ofrece la asignatura:

**http://escolar.ingenieria.unam.mx/asesoria/asesores/**

### **CAMBIOS DE GRUPO, ALTAS Y BAJAS (TEORÍA Y/O LABORATORIO) 2 y 6 de febrero de 2024**

Consulta en **https://ssa.ingenieria.unam.mx** las vacantes disponibles y a partir de tu turno, inicia sesión para realizar cambios de grupo, alta de nuevas asignaturas y baja de asignaturas ya inscritas, tanto en grupos de teoría como de laboratorio.

- Podrás ingresar por primera vez cuando inicie tu turno, no intentes hacerlo antes. Ya iniciado tu turno, podrás reingresar las veces que desees hasta el cierre del último día.
- Para cambiar un grupo utiliza el botón de "Cambio", ya que eso reserva tu espacio en el grupo origen mientras se verifica si hay lugar en el nuevo grupo. No realices baja y luego alta (puedes perder tu lugar).
- **Si bloqueaste tus movimientos durante el proceso de inscripción, necesitarás el código de desbloqueo del último comprobante generado.**
- El sistema cierra por las noches, de las 20:00 horas a las 9:00 horas del día siguiente. El último día cerrará a las 20:00 horas.
- Al terminar tus movimientos, **se recomienda ampliamente que bloquees tus movimientos, generes y guardes tu comprobante de inscripción. Al bloquear tus movimientos, para cualquier cambio que se realice a tu inscripción, será necesario el código de desbloqueo del último comprobante generado.**

## **BAJAS EXTEMPORÁNEAS 12 de febrero de 2024 (entre las 10:00 y las 18:00 horas)**

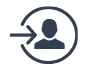

Inicia sesión en **https://ssa.ingenieria.unam.mx** (menú Comunidad/Alumnos/Reinscripción) si deseas realizar de manera excepcional, baja en algún grupo de teoría y/o laboratorio.

- Las bajas extemporáneas deberás realizarlas directamente en tu sesión del sistema y dentro del horario aquí indicado. **No deben solicitarse a las Divisiones.**
- **Si bloqueaste tus movimientos durante el proceso de inscripción, necesitarás el código de desbloqueo del último comprobante generado.**
- **Al terminar tus movimientos, se recomienda ampliamente que bloquees tus movimientos, generes y guardes tu comprobante de inscripción. Al bloquear tus movimientos, para cualquier cambio que se realice a tu inscripción, será necesario el código de desbloqueo del último comprobante generado.**
- Estas bajas extemporáneas son en sí mismas, una **medida de excepción**. Después de esta fecha y horario, ya no se podrán realizar más bajas. **Tampoco se autorizarán bajas solicitadas directamente a las Divisiones.**
- **En esta etapa no es posible realizar movimientos de cambios de grupo ni altas.**

## **15 y 16 de febrero de 2024 INFORMACIÓN PARA REVALIDACIÓN DE LABORATORIOS TIPO "L+"**

En estos días, consulta en el sitio web de la División o acude a la coordinación del laboratorio correspondiente, para conocer el procedimiento y fechas que cada División determina para revalidar calificaciones aprobatorias de laboratorios "L+" obtenidas en semestres anteriores.

Cualquier aclaración relacionada con la revalidación de laboratorios "L+" y el procedimiento para hacerlo deberá solicitarse directamente a la División responsable de impartir la asignatura:

#### **http://escolar.ingenieria.unam.mx/asesoria/asesores/**

Deberás proporcionar el semestre y grupo en que lo aprobaste, así como tu grupo actual de teoría.

- **Si inscribiste un grupo del laboratorio que deseas revalidar**, tendrás que darlo de baja a más tardar en "Bajas extemporáneas" o de lo contrario no procederá la revalidación.
- En algunas Divisiones o laboratorios, el proceso es automático y/o se realiza más adelante en el semestre.

## **COMPROBANTE FINAL 24 de febrero de 2024**

Inicia sesión en **https://ssa.ingenieria.unam.mx** (menú Comunidad/Alumnos/Reinscripción), genera y guarda tu comprobante final de inscripción. Verifica que las asignaturas y grupos sean los correctos.

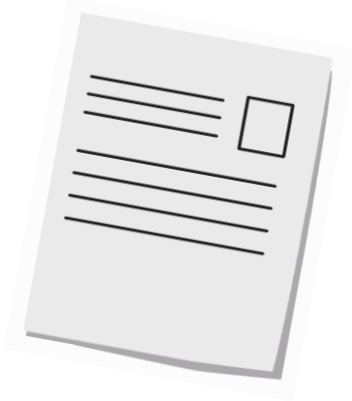

#### **ACLARACIONES SOBRE EL COMPROBANTE FINAL**  13 **Del 26 al 28 de febrero de 2024**

Para dudas respecto a las asignaturas y grupos incluidos en tu comprobante, acude a la Secretaría Académica de la División correspondiente para obtener asesoría.

#### **http://escolar.ingenieria.unam.mx/asesoria/asesores/**

- Esta etapa es exclusiva para dudas y aclaraciones respecto a **movimientos de alta o cambio solicitados por los alumnos a las Divisiones**, durante la atención especial personalizada en ellas o por cambios de último momento en los grupos.
- **Deberás presentar todos los comprobantes** generados en cada una de las etapas del proceso de reinscripción: comprobante final y los generados anteriormente en la inscripción, en cambios de grupo y en bajas extemporáneas.
- **No se atenderán nuevas solicitudes** de cambio, alta o baja de asignaturas, únicamente se aclararán dudas respecto a los movimientos realizados en tu inscripción en fechas anteriores.

## **Del 1° al 26 de abril de 2024 CONSULTA DE INSCRIPCIÓN EN EL SIAE**

Inicia sesión en el SIAE (**https://www.dgae-siae.unam.mx**) y verifica las asignaturas y grupos de teoría en los que te inscribiste. A partir de esa información se generan las actas.

Las aclaraciones sobre la inscripción en el SIAE podrás solicitarlas a **caefi@unam.mx**

Para poder solicitar una aclaración, deberás enviar en PDF todos los comprobantes generados en cada una de las etapas del proceso de reinscripción: comprobante final y los generados en la inscripción, en cambios de grupo y en bajas extemporáneas.

## **NOTAS RELATIVAS A LA REINSCRIPCIÓN**

- a) En caso de detectarse que alguien cometió o intentó cometer algún fraude o alteración al proceso de inscripción, se anulará su inscripción y quedarán sin efecto todos los actos derivados de la misma. Además, el alumno quedará sujeto a las sanciones establecidas en la Legislación Universitaria. Lo mismo aplica en caso de que se compruebe la falsedad total o parcial de un documento.
- b) PARA SALVAGUARDAR TU INSCRIPCIÓN: **no compartas tu contraseña personalizada**. De hacerlo, te arriesgas a que alguien más pueda realizar movimientos en tu inscripción. Los movimientos que se realicen en el sistema usando tu contraseña personalizada, son exclusivamente responsabilidad tuya.
- c) CUIDADO AL HACER CAMBIOS DE GRUPO: Para cambiar un grupo **utiliza el botón de "Cambio"**, ya que eso reserva tu espacio en el grupo origen mientras se verifica si hay lugar en el nuevo grupo. **No realices baja y luego alta** (puedes perder tu lugar).
- d) NO OLVIDES EL LABORATORIO: Antes de concluir tu inscripción, revisa si inscribiste todos los grupos de laboratorio "L+" que requieres. Los laboratorios "L+" que ya hayas aprobado y desees revalidar, no los des de alta, solo inscribe el grupo de teoría.
- e) DUDAS SOBRE HORARIOS, SALONES O GRUPOS CANCELADOS: Se deberá consultar directamente a la Secretaría Académica de la División correspondiente para aclarar dudas o recibir indicaciones si se presenta alguno de los siguientes casos: si se tienen dudas respecto a los horarios de clase programados, si algún grupo se canceló o su horario se modificó (antes, durante o después de la inscripción); o si una vez publicados los salones asignados, alguno tiene "SIN", "LAB", "CUB" u otra ubicación no identificable.

#### **http://escolar.ingenieria.unam.mx/asesoria/asesores/**

## **LINEAMIENTOS PARA LA INSCRIPCIÓN DE ASIGNATURAS**

- a) La inscripción **está condicionada en todo momento** al cumplimiento de la Legislación Universitaria, los planes de estudio y los acuerdos del Consejo Técnico de la Facultad.
- b) Se considera inscrito sólo a quien tenga dada de alta, al menos, una asignatura en ordinario.
- c) La inscripción en las asignaturas y grupos es personal e intransferible.
- d) LÍMITE DE ASIGNATURAS: En **Planes de Estudios 2016 y superiores** se pueden inscribir asignaturas hasta un máximo de 60 créditos, (los créditos ya incluyen los laboratorios correspondientes).
- e) Solo se podrá cursar el laboratorio "L+" de una asignatura, si se está inscrito en la teoría. Es requisito aprobarlo para acreditar la asignatura. Se puede cursar solo la teoría, siempre que el laboratorio ya haya sido aprobado en un semestre anterior y sea revalidado.
- f) REQUISITOS para la inscripción de una asignatura:
	- a) No haber agotado las dos inscripciones en ordinario para la asignatura. *El registro a extraordinario no cuenta como inscripción.*
	- b) Haber aprobado, de existir, la asignatura obligatoria antecedente.
	- c) Que se ubique dentro del Bloque Móvil de tres semestres (Planes de Estudios 2016 o superiores) consecutivos del mapa curricular, a partir de aquel en que se ubica la asignatura más rezagada. Más información: **<http://escolar.ingenieria.unam.mx/asesoria/bloque/>**
	- d) En algunas carreras y para algunas asignaturas, el mapa curricular indica la cantidad mínima de créditos necesarios para poderlas inscribir.

No intentes inscribir asignaturas ya aprobadas o para las que de antemano sabes que no cumples los requisitos de inscripción. De hacerlo, serán dadas de baja en las validaciones que se realizan a la inscripción en distintas fechas. Lo mismo aplica si sabes que has completado el 100% de créditos y asignaturas de tu plan de estudios.

- g) CLAVE PARA LABORATORIOS: Los laboratorios "L+" tienen una clave que se obtiene sumando 5000 a la clave de teoría.
- h) Por acuerdo del Consejo Técnico, en cada semestre lectivo se podrá inscribir hasta un **máximo de DOS asignaturas** impartidas por la División de Ciencias Sociales y Humanidades.
- i) Si solicitaste mediante F‐306 la inscripción de una asignatura en otro plantel de la UNAM y te fue autorizada, asegúrate de no tener inscrita en nuestra Facultad la asignatura que se te hará equivalente. De ser el caso, y para que proceda la inscripción en el otro plantel, tendrás que hacer en las fechas marcadas en esta Guía, la baja de la asignatura de esta Facultad. Para solicitar asignaturas en otro plantel UNAM: **http://escolar.ingenieria.unam.mx/tramites/f306/**
- **j) Para más información respecto a la inscripción de las asignaturas, solicita asesoría académica** (consultar el apartado correspondiente en esta guía). Para favorecer el rendimiento académico, es recomendable identificar los conocimientos mínimos antecedentes de las asignaturas a inscribir.

## **EXÁMENES EXTRAORDINARIOS PROGRAMADOS**

Son los exámenes que de manera regular se programan a lo largo del semestre, cuyo registro y aplicación no dependen de ningún programa especial (ver más adelante). Cualquier asignatura podrá ser programada y aplicada en estos periodos, al menos una vez durante el semestre.

#### **Los alumnos de planes no vigentes que retomen estudios deben tramitar al inicio del semestre una "situación escolar" en ventanillas de Servicios Escolares, para conocer con certeza las claves que deberán solicitar en cada periodo.**

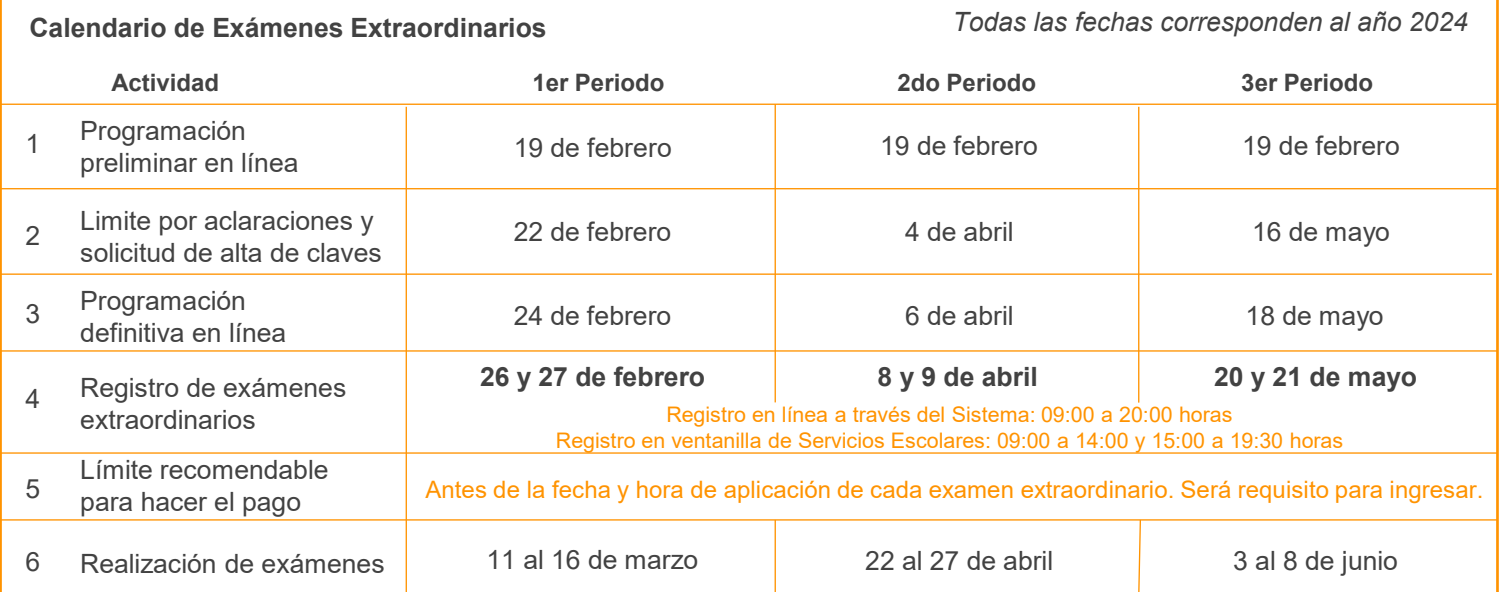

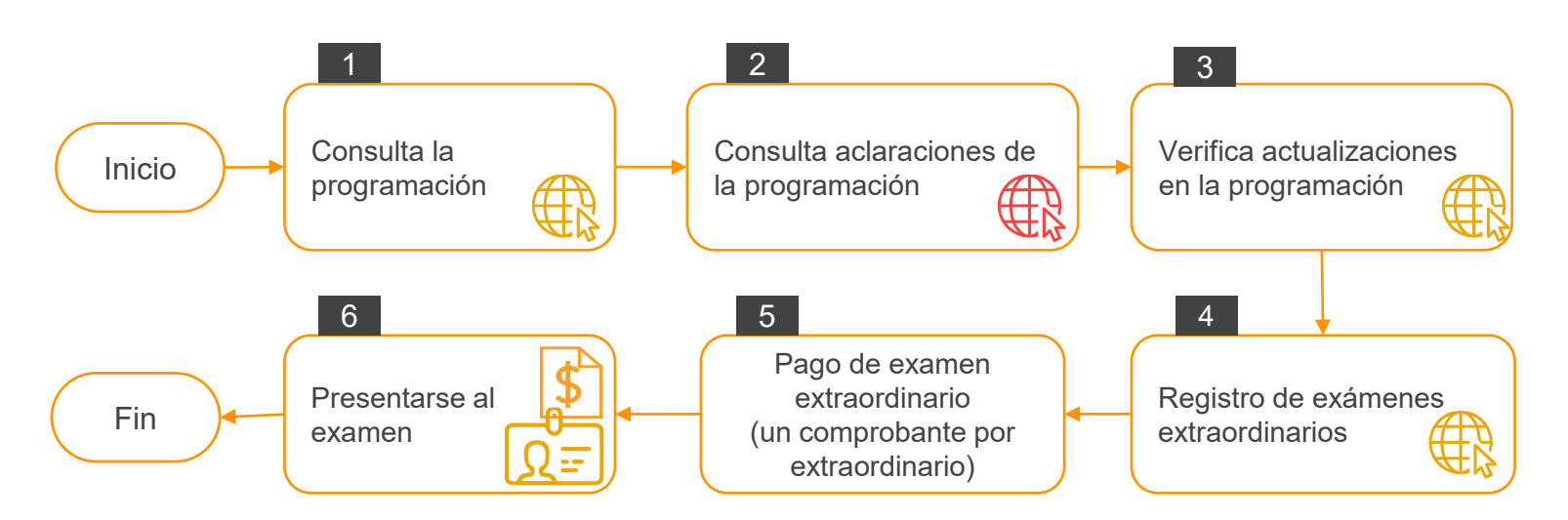

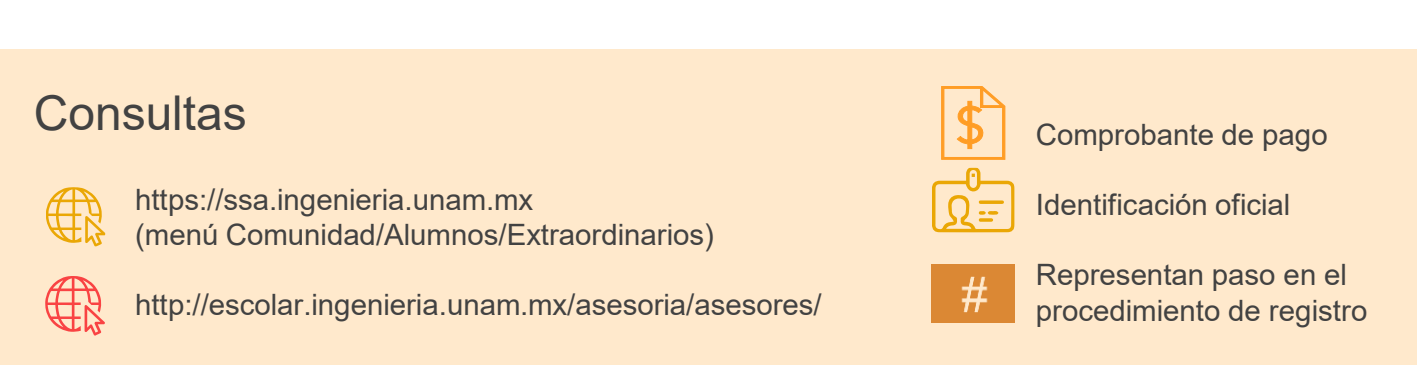

## **PROCEDIMIENTO DE REGISTRO APLICABLE A CADA PERIODO**

La programación se publica en: **https://ssa.ingenieria.unam.mx** (menú Comunidad/Alumnos/Extraordinarios)

Para aclaraciones sobre la programación, así como para solicitar alta de claves de planes anteriores que no se hayan programado, acudir a la División que imparta la asignatura. **http://escolar.ingenieria.unam.mx/asesoria/asesores/**

Para "Exámenes Especiales", consulta la sección "Programas especiales" publicada en la página: **http://escolar.ingenieria.unam.mx/extraordinarios/programas/**

Las actualizaciones en la programación de exámenes extraordinarios se publican en: **https://ssa.ingenieria.unam.mx** (menú Comunidad/Alumnos/Extraordinarios)

El registro de exámenes extraordinarios se realiza:

a) Desde el sistema disponible en:

**https://ssa.ingenieria.unam.mx** (menú Comunidad/Alumnos/Extraordinarios) En caso de que no puedas realizar el registro en este sistema, comunícate inmediatamente con la Unidad de Servicios de Cómputo Administrativos al correo electrónico **[extraordinarios@fingenieria.unam.mx](mailto:extraordinarios@fingenieria.unam.mx)** Para recibir las indicaciones correspondientes, deberás proporcionar tu número de cuenta, tu nombre completo y la(s) clave(s) y nombre(s) de la(s) asignatura(s) a registrar.

- b) O bien, acude a las ventanillas de Servicios Escolares, con credencial o una identificación oficial con fotografía y la(s) clave(s) de la(s) asignatura(s) a registrar. **Debe ser la correspondiente a tu Plan de Estudios.**
	- ➢ **Es indispensable presentar en original la identificación oficial con fotografía.**
	- ➢ **¿No puedes acudir personalmente a registrarte? Existe la posibilidad de que acuda una tercera persona, presentando una carta poder e identificaciones como se indica en: http://escolar.ingenieria.unam.mx/id/**

En ambos casos, deberás generar u obtener el comprobante de registro de exámenes extraordinarios.

El pago por concepto de examen extraordinario se realiza en las cajas de la Zona Comercial próxima a la Torre de Rectoría; o bien, se puede realizar en la caja de la Facultad. **Deberás obtener un comprobante de pago por cada examen extraordinario a registrar.**

Presentarse al examen extraordinario con Credencial UNAM o identificación oficial con fotografía. Deberás presentar tu comprobante de registro y el comprobante de pago.

- Es responsabilidad del interesado revisar la fecha, lugar y horario de aplicación.
- En caso de registrar dos exámenes en el mismo periodo, cuidar que no se realicen al mismo tiempo.
- En caso de detectarse alguna suplantación de identidad, se actuará conforme a la Legislación Universitaria, con la posibilidad de expulsión definitiva de la UNAM.

#### **CONSULTA MÁS INFORMACIÓN SOBRE EXÁMENES EXTRAORDINARIOS EN: http://escolar.ingenieria.unam.mx/extraordinarios/**

## **EXÁMENES EXTRAORDINARIOS ASDRI**

Los extraordinarios ASDRI se contabilizarán en el tercer periodo de extraordinarios, para lo relativo a los límites de exámenes extraordinarios en un mismo periodo y al semestre.

Los "alumnos sin derecho a reinscripción" (ASDRI) son aquellos que:

- a) Agotaron el plazo máximo para estar inscritos, establecido en el Artículo 22 del Reglamento General de Inscripciones, sin haber concluido sus créditos; o bien,
- b) Han estado inscritos dos veces en forma ordinaria en una misma asignatura sin haberla acreditado (Artículo 33 del mismo Reglamento).

Para estos casos, la Facultad otorga la posibilidad de presentar durante el semestre, hasta dos exámenes extraordinarios, asistiendo a clases con el profesor que los acepte en su grupo, quien será responsable de la evaluación.

➢ La presentación de exámenes extraordinarios no exime a los alumnos de cumplir la seriación establecida en su plan de estudios (seriación obligatoria entre asignaturas y por bloque).

En caso de ser aceptado por el profesor, el alumno se compromete a cumplir con todas las obligaciones establecidas para la acreditación de la asignatura.

➢ Cuando la asignatura contemple la asistencia a prácticas y/o visitas escolares, y el alumno no esté vigente en el seguro de salud para estudiantes del IMSS, deberá obtener por su cuenta una protección similar: incorporación voluntaria al IMSS, servicio médico como trabajador o beneficiario (IMSS, ISSSTE, Pemex, etc.), Seguro Popular, seguro de gastos médicos mayores, etc.

#### **PROCEDIMIENTO DE REGISTRO**

**Del 29 de enero al 3 de febrero de 2024**, el alumno deberá solicitar autorización verbal al profesor.

**Del 29 de enero al 10 de febrero de 2024**, el alumno deberá:

- a) Imprimir el "Formato de registro" disponible en la página **http://escolar.ingenieria.unam.mx/asdri/**
- b) Llenar el "Formato de registro" y recabar la firma de autorización del profesor.
- c) Realizar el pago por concepto de examen extraordinario en las cajas de la Zona Comercial próxima a la Torre de Rectoría; o bien, realizar una aportación voluntaria en la caja de la Facultad.
- **Del 12 al 13 de febrero de 2024**, el alumno deberá acudir a las ventanillas de Servicios Escolares a realizar el registro, presentando Credencial UNAM o una identificación oficial con fotografía y el Formato de registro con la firma de autorización del profesor. El personal de las ventanillas entregará un **Comprobante de Registro**.
	- ➢ **Es indispensable presentar en original la Credencial UNAM o la identificación oficial con fotografía.**
	- ➢ **¿No puedes acudir personalmente a registrarte? Existe la posibilidad de que acuda una tercera persona, presentando una carta poder e identificaciones como se indica en: http://escolar.ingenieria.unam.mx/id/**

**Del 1° al 26 de abril de 2024**, el alumno deberá verificar en el SIAE que se hayan registrado correctamente los exámenes extraordinarios ASDRI, conforme al Comprobante de registro obtenido en las ventanillas de Servicios Escolares. **https://www.dgae- siae.unam.mx**

Para cualquier aclaración es requisito indispensable presentar el Comprobante de registro (punto 3).

Los alumnos en Artículo 22 podrán tramitar la "Hoja de Registro de Servicios de Bibliotecas y Laboratorios" en la División correspondiente, **del 29 de enero al 9 de febrero de 2024**.

En caso de que se requiera inscribir grupo de laboratorio tipo "L+", podrá hacerse los días **6 y 7 de febrero de 2024** en la Coordinación del laboratorio. En caso de ya tenerlo aprobado, podrá consultar ahí mismo sobre la revalidación, los días **15 y 16 de febrero de 2024**.

#### **CONSULTA MÁS INFORMACIÓN SOBRE EXÁMENES EXTRAORDINARIOS ASDRI EN: http://escolar.ingenieria.unam.mx/extraordinarios/asdri/**

## **SUSPENSIÓN DE ESTUDIOS**

Los alumnos que, en un semestre lectivo y por causa justificada, requieran suspender sus estudios hasta por un año lectivo, sin que se afecten los plazos previstos en el Reglamento General de Inscripciones (RGI), podrán someter, en cada periodo lectivo, su solicitud a la autorización del Consejo Técnico de la Facultad.

#### **PROCEDIMIENTO DE SOLICITUD**

A partir de las 10:00 horas del 15 de enero de 2024 y hasta las 20:00 horas del 9 de febrero **de 2024**, el alumno realizará su solicitud a través del sistema de Servicios Escolares ubicado en: **https://www.ssa.ingenieria.unam.mx/serv\_escolares/**

Se debe considerar lo siguiente:

- ➢ No basta con capturar la solicitud. Como el sistema lo indica, se debe capturar, imprimir, firmar y subir la solicitud al sistema.
- ➢ Una vez que la solicitud sea subida al sistema (documento PDF), esta debe ser validada para determinar si cumple con las características adecuadas.
- ➢ El resultado de la validación se dará a conocer al siguiente día hábil a través del mismo sistema. **No esperes a subir tu solicitud hasta el último día, te arriesgas a que tu solicitud no sea válida.**
- ➢ Solo se enviarán al Consejo Técnico aquellas solicitudes que se hayan marcado como válidas. El sistema indicará cuando existan observaciones por atender en la solicitud.
- ➢ **Realizar la solicitud no garantiza que será autorizada, solamente el Consejo Técnico tiene la potestad para aprobarla.**

**A partir de las 10:00 horas del 6 de marzo de 2024**, podrás consultar el resultado de la solicitud y generar el comprobante correspondiente.

#### **Al ser autorizada la suspensión de estudios, debe tomarse en cuenta que durante el periodo otorgado:**

- a) Se cancela la inscripción en las asignaturas registradas.
- b) Pierden vigencia los derechos asociados con la inscripción en ordinario, incluyendo la vigencia de la credencial y del seguro de salud.
- c) No procederá el registro de exámenes extraordinarios.

#### **CONSULTA MÁS INFORMACIÓN SOBRE LA SUSPENSIÓN DE ESTUDIOS http://escolar.ingenieria.unam.mx/tramites/suspension/**

## **CAMBIO DE CARRERA**

El cambio de carrera es el procedimiento contemplado en la Legislación Universitaria, mediante el cual un alumno puede cambiar a otra carrera distinta a aquella en la que ingresó originalmente.

Los alumnos inscritos en la Facultad de Ingeniería que deseen cambiar a otra de las carreras impartidas en ella pueden hacerlo solicitando cambio interno de carrera o presentando el concurso de selección.

#### **CAMBIO INTERNO DE CARRERA**

Los requisitos, procedimiento e indicaciones específicas deben consultarse en línea: **http://escolar.ingenieria.unam.mx/tramites/cambio\_carrera/**

### FECHAS PARA CAMBIO INTERNO A PARTIR DE 2025-1 (SOLICITUD EN 2024-2) **Exclusivo para alumnos de generaciones 2016 y posteriores.** Registro de solicitud: **Del 20 al 24 de mayo de 2024** A través del sitio: **https://www.dgae-siae.unam.mx/** Publicación de resultado: Al publicarse el número de inscripción para el Semestre 2024-2 Al consultar el número de inscripción, **si el Cambio Interno de Carrera fue procedente, se observará la nueva carrera.**

- ➢ En tanto se conoce el resultado final de la solicitud, el interesado deberá realizar sus trámites previos de inscripción en la carrera de origen. Los solicitantes con cambio autorizado deberán concluir el trámite inscribiéndose en la nueva carrera. Una vez inscritos, el trámite concluye y **no es posible revertir el cambio de carrera efectuado**.
- ➢ El Bloque Móvil aplicará inmediatamente al ingresar a la nueva carrera. No hay excepción por el tipo de ingreso ni por asignaturas no aprobadas por no existir en la carrera de origen.
- ➢ Las fechas para cambio a partir del Semestre 2024‐2 fueron publicadas en la Guía Escolar anterior (Semestre 2024‐1).
- ➢ Para el cambio interno de carrera, en su caso, son susceptibles de convalidación **solamente las asignaturas aprobadas que sean comunes (en nombre y clave) en ambos planes.**
- ➢ Una vez realizado el cambio, los plazos previstos en los artículos 22, 23 y 24 del RGI (límites de tiempo para cursar los estudios) no se suspenden, por lo que el alumno **conservará el año de ingreso a la carrera de origen**.

#### **CAMBIO INTERNO DE CARRERA POR CONCURSO DE SELECCIÓN**

Los requisitos, procedimiento e indicaciones específicas deben consultarse en línea: **http://escolar.ingenieria.unam.mx/tramites/cambio\_carrera/**

- ➢ En el cambio por concurso, el alumno comenzará la nueva carrera desde el primer semestre.
- ➢ Los solicitantes con cambio de carrera autorizado deberán concluir el trámite inscribiéndose en la nueva carrera. Una vez inscritos, el trámite concluye y **no es posible revertir el cambio de carrera efectuado.**

#### **CAMBIO A UNA CARRERA DE OTRA FACULTAD**

Para cambiarse a una carrera impartida en otro plantel de la UNAM, se deberá presentar el concurso de selección. En caso de resultar aceptado, el interesado firmará su renuncia a la carrera anterior al momento de recibir su carta de asignación y se obligará a realizar los trámites que establezca el plantel al cual se cambia. **En la Facultad de origen no se realiza ningún trámite.**

Para más información al respecto, se debe acudir al plantel donde se imparte la carrera a la cual se desea cambiar, o consultar su sitio web.

Enlaces disponibles en: **https://www.dgae.unam.mx/planes/**

## **INGRESO INDIRECTO**

Para las tres carreras impartidas en la Facultad de Ingeniería que solo admiten el ingreso indirecto a partir de un semestre posterior al primero (generaciones 2016 y posteriores).

Requisitos específicos por carrera: **http://escolar.ingenieria.unam.mx/ingreso/indirecto/**

- ➢ En tanto se conoce el resultado final de la solicitud, el interesado deberá realizar sus trámites previos de inscripción en la carrera de origen. Los solicitantes con ingreso autorizado deberán concluir el trámite inscribiéndose en la nueva carrera. Una vez inscritos, el trámite concluye y no es posible revertir el ingreso indirecto.
- ➢ El Bloque Móvil aplicará inmediatamente al ingresar a la nueva carrera. No hay excepción por el tipo de ingreso ni por asignaturas no aprobadas por no existir en la carrera de origen.

#### **FECHAS PARA INGRESO INDIRECTO A PARTIR DE 2024-2 (SOLICITUD EN 2024-1)**

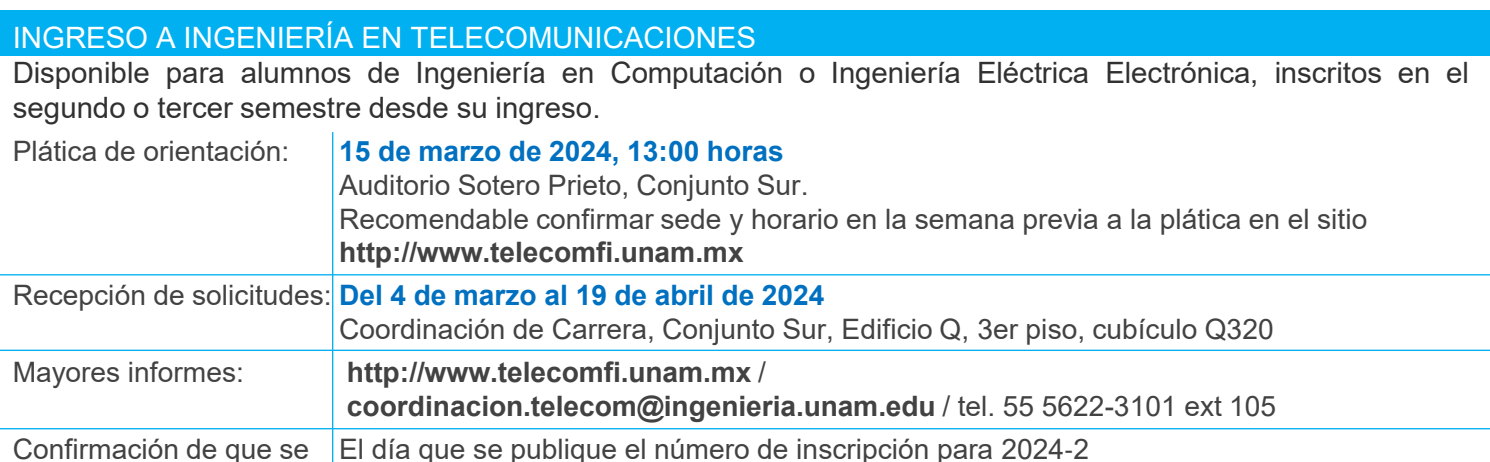

autorizó el ingreso:

#### INGRESO A INGENIERÍA MECATRÓNICA

Disponible para alumnos de Ingeniería Mecánica, Ingeniería Industrial, Ingeniería en Computación o Ingeniería Eléctrica Electrónica, inscritos en el segundo, tercero o cuarto semestre desde su ingreso.

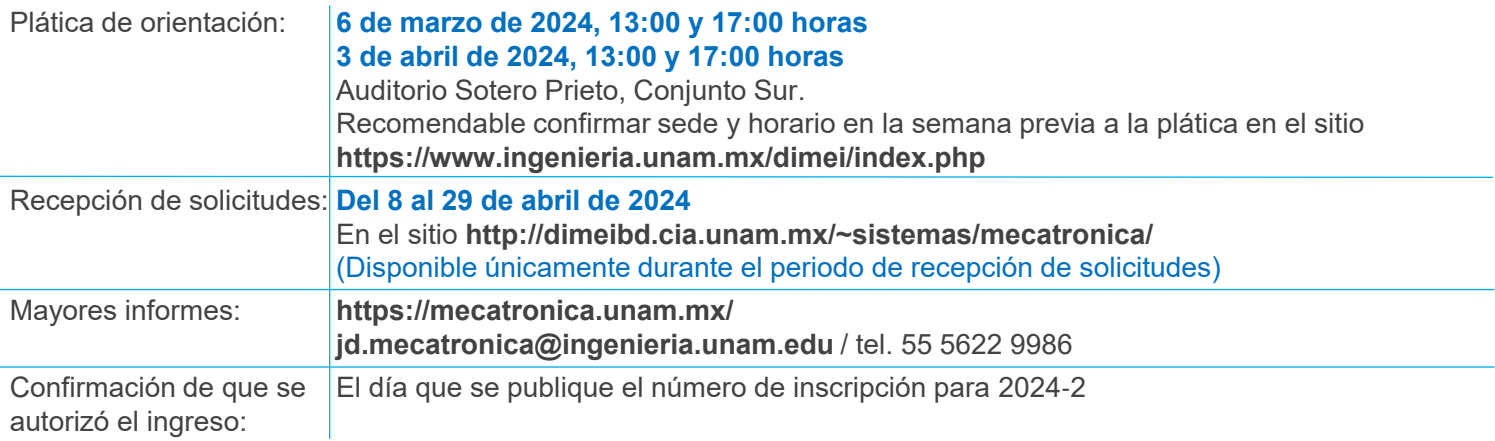

#### INGRESO A INGENIERÍA EN SISTEMAS BIOMÉDICOS

El ingreso a esta carrera es exclusivo para alumnos de primer semestre de las carreras de Ingeniería Mecánica, Industrial, Eléctrica Electrónica y en Computación, quienes reciben la información correspondiente como parte de las actividades de inducción al primer ingreso a la Facultad.

## **ASESORÍA ACADÉMICA Y ESCOLAR**

#### **RELACIÓN DE ASESORES ACADÉMICOS Y DATOS DE CONTACTO**

Las coordinaciones de carrera podrán brindarte la asesoría académica que requieres. La relación de asesores está disponible para su consulta en línea:

#### **http://escolar.ingenieria.unam.mx/asesoria/asesores/**

#### **BECAS Y PROGRAMA INSTITUCIONAL DE TUTORÍA**

#### **http://copadi.fi-c.unam.mx**

#### **Acude con tu tutor**

La tutoría sirve para apoyar las decisiones que influyen en tu rendimiento académico. Consulta los datos de tu tutor en:

#### **http://copadi.fi-c.unam.mx/tutorfi/**

#### **ORIENTACIÓN ESCOLAR**

**Asesoría y orientación escolar escolarfi@unam.mx http://escolar.ingenieria.unam.mx/asesoria/** ❖ Cursar asignaturas en otros planteles (F‐306)

- 
- ❖ Preguntas frecuentes
- ❖ Trámites escolares e inscripción
- ❖ Registros escolares y calificaciones

**Coordinación de Administración Escolar: caefi@unam.mx** Horario de atención en oficinas lunes a viernes de 10:00 a 13:30 y de 16:00 a 19:00 h.

#### **Servicios disponibles en las ventanillas de Servicios Escolares y horarios de atención http://escolar.ingenieria.unam.mx/servicios/**

#### **SEGURO DE SALUD PARA ESTUDIANTES IMSS – UNAM**

No esperes a una emergencia para registrarte en el IMSS. Para gozar del seguro debes acudir a registrarte a la Unidad de Medicina Familiar del IMSS que te corresponde, conforme a lo indicado en el folleto de la DGAE, disponible en:

#### **https://www.dgae.unam.mx/seguro\_salud/ http://escolar.ingenieria.unam.mx/tramites/seguro/**

Si ya cuentas con algún tipo de servicio de salud (ISSSTE, PEMEX, SEDENA, MARINA o Bancarios) y/o IMSS por tus padres o por tu trabajo, el "Seguro de Salud para Estudiantes" queda sin efecto; prevalece el que recibes como trabajador o por tus padres.

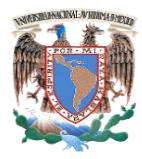

#### **Universidad Nacional Autónoma de México Facultad de Ingeniería Calendario Escolar 2024-2**

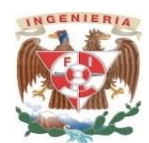

*De conformidad con el Calendario Escolar Plan Semestral 2024 de la UNAM (ciclo escolar 2023-2024).*

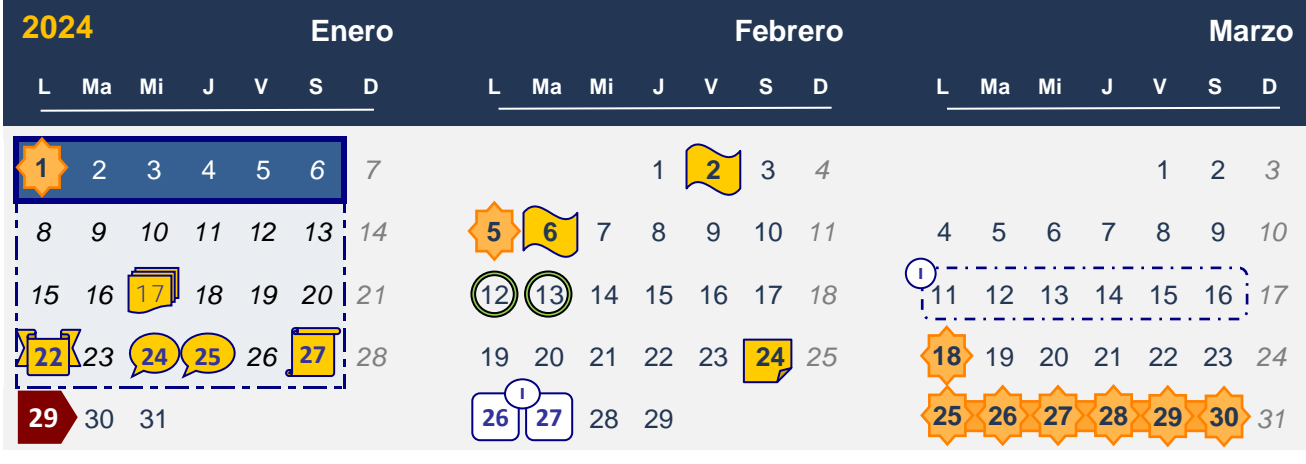

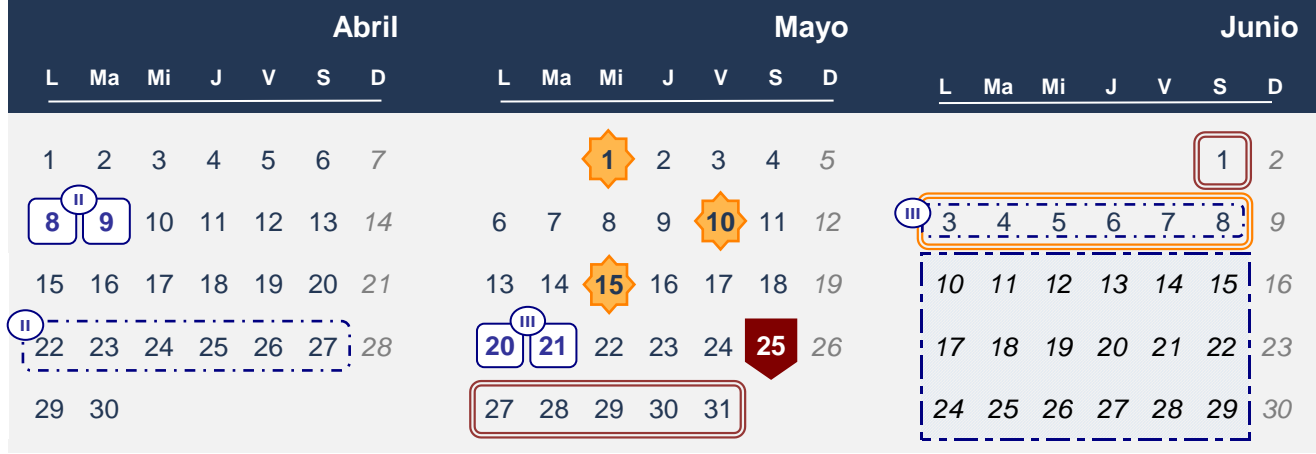

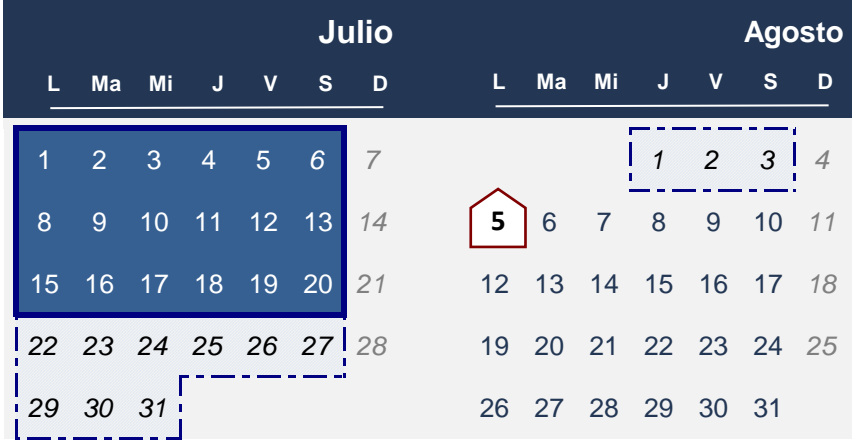

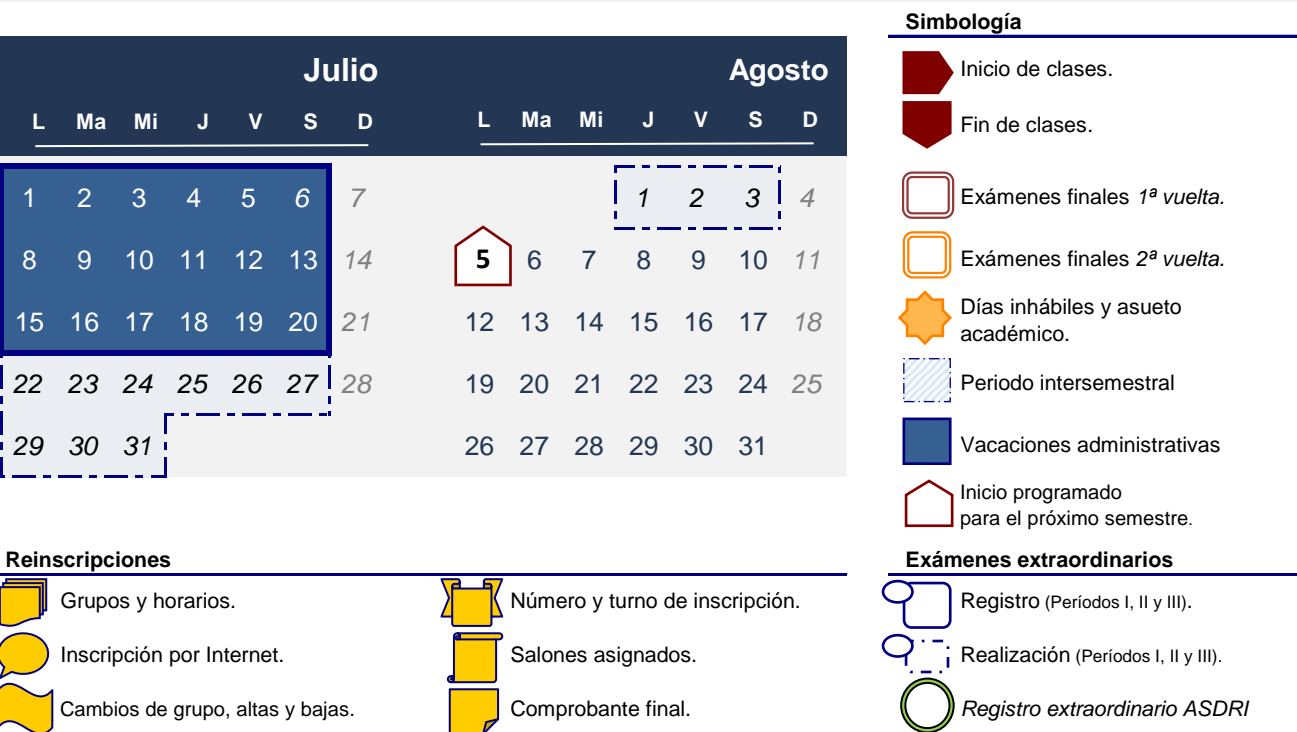